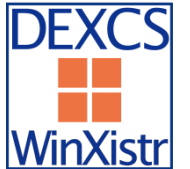

■■■DEXCS2015-WinXistr の構築手順資料 (暫定版2) ■■■

暫定版2:H280812:岐阜高専 DALAB:柴田良一

|<mark>WinXiStr</mark>| 暫定版1:H280118:岐阜高専 DALAB:豊田涼・柴田良一

本手順資料は、Windows 上で「FrontISTR+EasyISTR」を用いた構造解析を目指して構成された 「DEXCS2015-WinXistr」の構築手順資料である。

将来的には、自動インストールを可能にするインストーラーの実現を目指しているが、現時点では手作 業による構築を暫定版として行う。

DEXCS-WinXistr では、構造解析ソルバーFrontISTR を中心に置き、プリの SALOME とポストの ParaView を統合する GUI 環境として EasyISTR を活用する。

なお本システムは、奥田氏作成の FrontISTR と藤井氏作成の EasyISTR を中心に実現しており、これ らの公開に感謝の意を表す。

以下の構築手順では、コンパイルやビルドと言った複雑な作業は必要とせず、インストーラーを正確に 操作するだけであるが、細かな設定も原則は指示通りに行うことを推奨する。もし変更した場合には正 しく設定を読み替える必要がある。

## ■前提環境

本システムは、標準的な Windows での動作を目指しているが、開発者で検証しているのは以下の計算 機環境である。

他の同等の Windows 環境であれば動作するものと思われる。Windows のバージョン固有の違いは各自 で対応されたい。

・OS: Windows 7 Enterprise 64bit(Windows10 での検証は今後の課題とする)

・メモリ: 4GB 以上を推奨

・HDD: 空容量4GB 以上を推奨

インストールは、基本的に「C:¥DEXCS」に導入する全てを配置する。ただし、汎用的な Lhaplus と Python と LibreOffice は初期設定の場所に配置する。

以下の構築では、Windows 以外は全てフリー (ユーザー登録が必要な場合あり)でダウンロードでき るツールのみを用いて構築している。

システムで表形式データを扱う Office は LibreOffice を用いる手順を説明する。設定ファイルの変更に より MS-Office を用いることもできる。

また構築作業において必要となったツールや、CAE活用のためのツールも参考のために導入する。例 えば 3D-CAD としては FreeCAD を導入する。

EasyISTR は Python で開発され、動作する Python のバージョンの指定があるので、原則としては最 新版ではなく指定した版を利用する。

各ツールの最新版は、暫定版2を作成した H280812 の時点であり、全体としての動作確認が得られた バージョンとなっている。

## ■事前準備

必ず Windows Update を行ってOSを最新の状態にする。可能ならばインストール直後の Windows の 方が構築は成功しやすい。

使い込んで各種のライブラリやツールが組み込まれていると、以下のツールの動作に支障がでる場合が ある。その場合には別の PC を用いる。

インストールに手順でセキュリティの警告が出る場合があるが、以下のツールは問題ない。(でも自己 責任で)

圧縮ファイルの解凍には、最新版 Lhaplus (v1.73) などのツールを用意しておく。

※Lhaplus⇒ http://www7a.biglobe.ne.jp/~schezo/lpls173.exe

他には、PDF の資料を閲覧するためには、Adobe Reader などが必要となる。

■Python のインストール

EasyISTR は Python 言語で作られており、下記からインストールする。なお Python は2系列と3系 列があるが EasyISTR の開発は Ver2.7 で進められており、2系列最新版の 2.7.12 を用いる。

※Python⇒ https://www.python.org/downloads/release/python-2712/

Files より「Windows x86 MSI installer」をクリックし、ダウンロードをする。なお現状は、PyGTK が 32bit のみなので、Python も 32bit(x86)を選択する。x86-64 の 64bit 版でなく必ず 32bit 版で。

ダウンロードした「python-2.7.12.msi」ファイルをダブルクリックし、実行する。(最新版は Ver2.7.12)

「Install for all users」を選択し、「Next >」ボタンをクリックする。

インストールするディレクトリはデフォルト(C:¥Python27¥)のままにする。

(Python は C:¥DEXCS フォルダではなくデフォルトにインストールする)

「Next >」ボタンをクリックして、インストーラーを進める。確認は「はい」で進める。

!インストーラーの設定において、Windows のパス設定を行うために以下が必要です。

Customize Python 2.7.12 の設定で一番下の「Add python.exe to Path」の×印を選択する。

「Will be installed on local hard drive」を選択して、パスを設定する。

「Next >」ボタンをクリックして、インストールを開始する。

終了したら「Finish」ボタンをクリックし、画面を閉じる。

インストール確認のため、スタート⇒すべてのプログラム⇒アクセサリを開いて、

コマンドプロンプトを起動し「python」と入力し、Python 2.7.12 が起動すれば完了。

(Python の終了は ctrl+z の入力で、Command の終了は exit を入力する)

■PyGTK のインストール

EasyISTR の GUI は PyGTK 用いており、下記からインストールする。

なお最新版は Ver2.24.2 だが、開発ツールの条件より導入は必ず「Ver2.24.0」を用いる。

※PyGTK⇒ http://ftp.gnome.org/pub/GNOME/binaries/win32/pygtk/2.24/

「pygtk-all-in-one-2.24.0.win32-py2.7.msi」をクリックし、ダウンロードをする。

ダウンロードしファイルをダブルクリックし、インストーラーを実行する。(確認は進めて良い)

すべての設定をデフォルト(既入力の初期設定)のままで「Next」でインストールを進める。

動作確認のためにコマンドプロンプトを起動し、「python」と入力して起動させる。

「import gtk」と「import pygtk」と入力し、エラーが出なければ完了

2

■DEXCS2015-WinXistr のフォルダ作成

DEXCS-WinXistr では、C:¥DEXCS フォルダに構成するツールをインストールする。 エクスプローラーを開き、ローカルディスク(C:)をダブルクリックする。 「新しいフォルダー」をクリックし、フォルダ名を「DEXCS」とする。

■TeraPad のインストール

EasyISTR では Linux 共通の設定ファイルを確認するエディタとして TeraPad を用いる。 ※TeraPad⇒ http://www5f.biglobe.ne.jp/~t-susumu/

左上の「ソフトウェア」欄から「TeraPad」をクリックして進める。(最新版は Ver1.09) 「ダウンロード」の「tpad109.exe (776KB)」をクリックしダウンロードをする。 ダウンロードした「tpad109.exe」ファイルをダブルクリックし、実行する。 「ファイルのコピー先フォルダ」を「C:¥DEXCS¥TeraPad¥」に書き換える。 フォルダが存在しないため注意が出るので、作成して「次へ」導入作業を実行する。 デスクトップに TeraPad のアイコンが出来るので、起動を確認する。

■FreeCAD のインストール

簡単な形状は SALOME で作成可能ですが、複雑な形状作成用の FreeCAD を用意する。

また FreeCAD は FEM モジュールを用いると簡易な構造解析が実現できる。

※FreeCAD⇒ https://osdn.jp/projects/sfnet\_free-cad/releases/

本来は最新版の Ver0.17 を導入したいが、FEM モジュールにメッシュ作成機能が外されている。 上記サイトより、「その他全ファイル⇒FreeCAD Windows⇒FreeCAD 0.16」を展開する。

1つ前の「FreeCAD.0.16.6704.oc449d7-WIN-x86\_installer.exe」をダウンロードする。

!FreeCAD の FEM モジュールのソルバに Netgen が組み込まれたら最新版が望ましい。

インストーラーファイルを実行して進め、インストール先を「C:¥DEXCS¥FreeCAD」とする。 C:¥DEXCS¥FreeCAD ¥bin の「FreeCAD.exe」で起動をする。

起動を確認したら、右クリックメニューでスタートメニューに追加する。

さらに右クリックの「送る」よりデスクトップにショートカット「FreeCAD」を作成する。

■LibreOffice のインストール

EasyISTR では CSV ファイルを扱うため表計算ソフト LibreOffice cals を用いる。(最新版は Ver5.2.0) ※LibreOffice⇒ https://ja.libreoffice.org/download/libreoffice-fresh/

上記サイトより「メインインストーラー」と「組み込みヘルプ」をダウンロードする。

「LibreOffice\_5.2.0\_Win\_x86.msi」をダブルクリックで起動してインストールする。

セットアップの種類は「標準」として進め、そのままの設定で「インストール」を実行して「完了」。 インストール先は、システムのデフォルトとなり変更できない。

「LibreOffice\_5. 2.0\_Win\_x86\_helppack\_ja.msi」をデフォルトの場所にインストールする。

デスクトップの LibreOffice のアイコンからオフィスツールの起動を確認する。

■SALOME のインストール

解析形状やメッシュの作成などの構造解析のプリ処理として SALOME を用いる。(最新版は Ver7.8.0)

※SALOME⇒ http://www.salome-platform.org/downloads/current-version

|!| (現在はユーザーアカウントが無くてもダウンロードできるようです。)

「Packages for Windows」の項目から次のインストールファイルをダウンロードする。

「binaries self-extracting archive for 64bits Windows」(下線部がリンク)

(最新版 7.8.0 は異様にサイズが大きくなって、837MB もあります。ダウンロードが大変です)

ダウンロードした「SALOME-7.8.0-WIN64.exe」ファイルをダブルクリックし実行する。

ファイル展開ツールの「Extract to:」を「C:¥DEXCS」に書き換えインストール(展開)する。 (ファイルも大きいので展開もそれなりに時間がかかると思います。)

C:¥DEXCS¥SALOME-7.8.0-WIN64¥WORK の「run\_salome.bat」で確認の起動をする。

SALOME を起動するときに、エラーメッセージ「VCOMP00.DLL がないため…」が出たら、

エラーに対応するため、SALOME に動作に必要な DLL を以下よりダウンロードする。

※http://www.microsoft.com/ja-jp/download/details.aspx?id=14632

上記でダウンロードした「vcredist\_x64.exe」を、指示に従ってインストールする。

なお SALOME のセキュリティの警告は問題ないのでアクセスを許可して進めて、起動を確認する。 「File→Preference」の言語設定で「ja」を設定して、再起動で日本語表示となる。

確認できたら右クリックの「送る」よりデスクトップにショートカット「Salome」を作成する。

■ParaView のインストール

解析結果の可視化には ParaView を用いる。(この構築でのインストールは Ver4.4 を用いる)

最新版は Ver5.1.2 ですが、OpenGL の対応が良くないのか動作しないので、Ver4.4 を使いました。

!(利用する Windows によっては最新版 Ver5.12 が動作するかもしれません)

※ParaView⇒ http://www.paraview.org/

上記サイトの上部メニューの「Download」より、ダウンロードサイトに移動する。

Releases の部分を下記のように合わせる。

Version of ParaView: v4.4

Type of Download: ParaView Binary Installers

Operating System: Windows 64-bit

File to Download: ParaView-4.4.0-Qt4- Windows-64bit.exe

「Download」ボタンをクリックし、インストールパッケージをダウンロードをする。

ダウンロードした「ParaView-5.1.2-Qt4-OpenGL2-Windows-64bit.exe」ファイルを実行する。

インストール先フォルダを「C:¥DEXCS¥ParaView」に書き換え、インストールする。

スタートメニューから「ParaView」の起動を確認し、ショートカット「ParaView」を作成する。

■FrontISTR のインストール

構造解析ソルバーは FrontISTR を用いる。(最新版は Ver4.5)

※FrontISTR⇒ http://www.multi.k.u-tokyo.ac.jp/FrontISTR/

上記の URL よりダウンロードするため。先にユーザーアカウントを取得しておく。

「FrontISTR v4.5 Windows 版バイナリファイル」のインストールファイルをダウンロードする。 ダウンロードした「FrontISTR\_win64.zip」を解凍した「FrontISTR\_win64」を用いる。 このフォルダを「C:¥DEXCS」フォルダに移動して、名称を「FrontISTR」とする。 コマンドプロンプトで「c:¥DEXCS¥FrontISTR¥fistr1.exe」を実行して確認する。 最初の行に「Failed to open control file」とエラー表示されれば起動は確認できる。 並列処理の MPI よりセキュリティの警告が出たら許可する。

■easyIstr 本体のインストール

FrontISTR とプリポストを連携するツール EasyISTR を用いる。(最新版は Ver2.21.160620)

※EasyISTR⇒ http://opencae.gifu-nct.ac.jp/pukiwiki/index.php?AboutEasyISTR EasyISTR-Ver.2.21-160620-Linux/Windows 版:のパッケージファイルをダウンロードする。 ダウンロードした「easyIstr-2.21.160620.tar.gz」ファイルを Lhaplus にドロップして解凍する。 展開したデスクトップの「easyIstr」フォルダを「DEXCS」フォルダ内に移動する。 動作確認は EaysISTR の設定ファイル等を修正してから行う。

■easyIstr の環境設定の修正

4つの設定ファイルを修正する。作業の手順は以下に示す通り。

- !ただし全て標準設定の場合には、最後に示す手順で自動的にファイルを置換できる。
- ※ 「C:¥DEXCS¥easyIstr¥data¥easyIstr\_data」の書き換えは TeraPad で行う。
	- 10 行目変更前「currDir /home/caeuser/CAE/CAE-Fistr/gifuFISTR/send」
		- 変更後「currDir C:¥DEXCS¥easyIstr」
	- 13 行目変更前「materialDB /opt/easyIstr/data/mat.csv」
		- 変更後「materialDB C:¥DEXCS¥easyIstr¥data¥mat.csv」
- ※「C:¥DEXCS¥easyIstr¥data¥usingApp」の書き換え
	- 17 行目先にインストールした LibreOffice を設定する。
		- MS-Office の場合は自分の PC の office に対応して書き換える。
		- 変更前「office "C:¥Program Files (x86)¥Microsoft Office…EXCEL"」
		- 変更後「office "C:¥Program Files (x86)¥LibreOffice 5¥program¥soffice.exe" -calc」
	- 20 行目変更前「editor "C:¥Program Files (x86)¥TeraPad¥TeraPad"」
		- 変更後「editor C:¥DEXCS¥TeraPad¥TeraPad.exe」
- ※「C:¥Python27¥Lib¥site-packages¥gtk-2.0¥runtime¥etc¥pango¥pango.aliases」の書き換え

ファイルの最後に、「メイリオ = "meiryo"」を追加する。

- ※「C:¥DEXCS¥easyIstr¥easyistr.bat」の書き換え
	- 16 行目変更前 「set HOME=D:¥CAE-fistr」
		- 変更後 「set HOME=C:¥DEXCS¥easyIstr」
	- 17 行目変更前 「set easyIstrPath=D:¥share¥easyIstr」
		- 変更後 「set easyIstrPath=C:¥DEXCS¥easyIstr」
	- 22 行目変更前
	- 「set PATH=%easyIstrPath%;%easyIstrPath%¥bin;%easyIstrPath%¥python;%PATH%」

変更後

## 「set PATH=%easyIstrPath%;%easyIstrPath%¥bin;%easyIstrPath%¥python;

C:¥DEXCS¥FrontISTR;C:¥DEXCS¥ParaView¥bin;%PATH%」

|! | 上記の設定ファイルを自動的に行う方法

※EasyISTR⇒ http://opencae.gifu-nct.ac.jp/pukiwiki/index.php?AboutEasyISTR

上記の EasyISTR 公式ウエブの「DEXCS-WinXistr の開発を目指した資料」の項目より、

DEXCS2015-WinXistr 用の修正済ファイル「ModifiedFile-H280813.zip」をダウンロードする

ファイルを展開して「ModifiedFile-H280813」フォルダの「0-FileSet.bat」をダブルクリックする。 以上で設定したら展開したフォルダは削除する。

いずれかの方法で修正して起動確認として C:¥DEXCS¥easyIstr の「easyistr.bat」を実行する。 起動確認したら右クリックの「送る」よりデスクトップにショートカット「easyistr」を作成する。

■EasyISTR の動作確認準備

EasyISTR の操作マニュアルを用いて動作確認を行う。(最新版は Ver2.21.160620)

まず DEXCS の作業用フォルダを C:¥DEXCS に「Work」として作成する。

!(このフォルダのショートカットをデスクトップに作っておくと便利。)

※Manual⇒ http://opencae.gifu-nct.ac.jp/pukiwiki/index.php?AboutEasyISTR

上記より「EasyISTR 操作マニュアル(easyistr-2.21.160620 版)」をダウンロードする。

ファイル「EasyISTR-manual-2.21-160620.pdf」を C:¥DEXCS¥Work に置く。

PDF ファイルを参照して、EasyISTR の使い方を確認できる。

作業用フォルダ C:¥DEXCS¥Work 中に、例題1フォルダ「Ex1」を作る。

■例題1の形状とメッシュ作成

操作マニュアル「P.50:3-12.Salome によるメッシュの作成方法」で行う。

デスクトップの「SALOME」を起動して、資料の手順通りに行い補足を追記する。

- ・Geometry モジュールを起動したら「新規作成」を選択する
- ・SALOME のマウス操作:虫眼鏡アイコンで全領域表示 物体回転・Ctrl+右 Drag、平行移動・Ctrl+中 Drag、拡大縮小・Ctrl+左 Drag
- ・作成したメッシュファイル「plate.unv」は C:¥DEXCS¥Work¥Ex1 に保存する。

■例題1の解析設定と確認

操作マニュアル「P.8:3.操作方法(片持ち梁の線形弾性静解析)」で行う。

- デスクトップの「easyistr」を起動して、資料の手順通りに行い補足を追記する。
- ・作業用 Folder は「C:¥DEXCS¥Work¥Ex1」とし、上記の「plate.unv」を用いる。
- ・FrontISTRv4.5 の Windows 版からは Linux 版と同様に並列処理が可能である。

■EasyISTR の例題メッシュデータ

EasyISTR の操作マニュアルの操作マニュアルの例題では、「3.操作方法」の片持ち梁は 3.12 節で作 成手順が説明されているが、「4.応用事例」の各種例題では説明が省略されデータが提供される。

※例題データ⇒ C:¥DEXCS¥easyIstr¥unvFiles

上記のフォルダに EasyISTR の応用事例で用いる Universal 形式のメッシュファイルがある。 解析形状の作成を省略して、上記を作業フォルダにコピーして例題を進めることができる。

|! EasyISTR では、ABAQUS の INP ファイルを用いて形状データ等を入力する事ができる。

設定項目の「FistrModel.msh」のメッシュ変換の操作で選択して変換する。

詳細な変換機能は、操作マニュアル「P.41:3-11-2 abaqus2fistr」 に説明がある。

■おまけ

DEXCS-WinXistr の公式デスクトップイメージ(壁紙)に変更可能である。

※デスクトップイメージ⇒ C:¥DEXCS¥easyIstr¥icons

上記の「winxistr\_back.png」画像ファイルを右クリックで選択する。

「デスクトップの背景として設定」を選択する。

EasyISTR・ParaView・Salome のアイコンを設定できる。

※アイコンファイル⇒ C:¥DEXCS¥easyIstr¥icons

上記の easyIstrW.ico・paraview.ico・salome.ico を用いて、ショートカットアイコンを変更する。 デスクトップの各アイコンを右クリックし、「プロパティ」⇒「ショートカット」タブを見る。 「アイコンの変更」を選択して、デフォルトのアイコンがないと表示され「OK」で進める。 標準のアイコン一覧が出るが、上の「参照」を選択する。

「C:¥DEXCS¥easyIstr¥icons」を開いて、対応するアイコンファイルを「OK」で設定する。